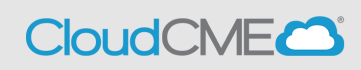

Instructions to claim MOC for MOC eligible conferences.

**Step 1**:<https://ucsd.cloud-cme.com/default.aspx>

**Step 2**: Click **Sign In**, and sign in using the email address you used to register for the conference or to access the CloudCME® mobile app.

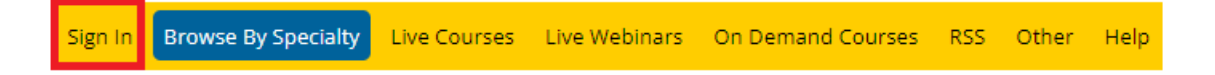

**Step 3**: If you are a UCSD/UCSDH employee log in using the **SSO Login** option otherwise click on **Sign-In or Create Account.**

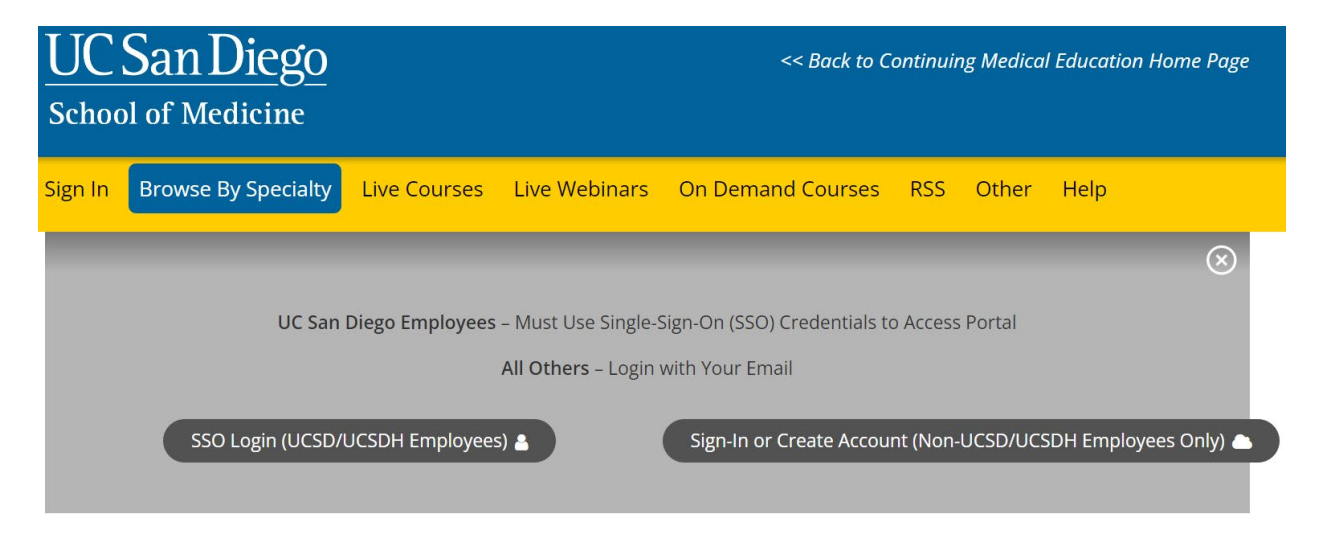

**Step 4:** Please make sure your profile is set up correctly for MOC eligibility. If you have not updated your profile please do so using the following link, [https://ucsd.cloud](https://ucsd.cloud-cme.com/assets/ucsd/pdf/Updating%20Profile%20for%20MOC.pdf)[cme.com/assets/ucsd/pdf/Updating%20Profile%20for%20MOC.pdf.](https://ucsd.cloud-cme.com/assets/ucsd/pdf/Updating%20Profile%20for%20MOC.pdf)

# Claiming MOC Credit

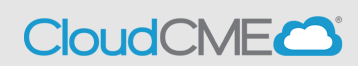

**Step 5**: (If you have already claimed credit, skip to Step 8.) Once your profile is set up, click the **My CME** button.

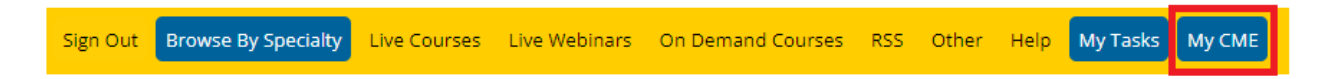

### **Step 6**: Click the **Claim Credit** button.

**MY CME** 

Instructions: Click a button to proceed.

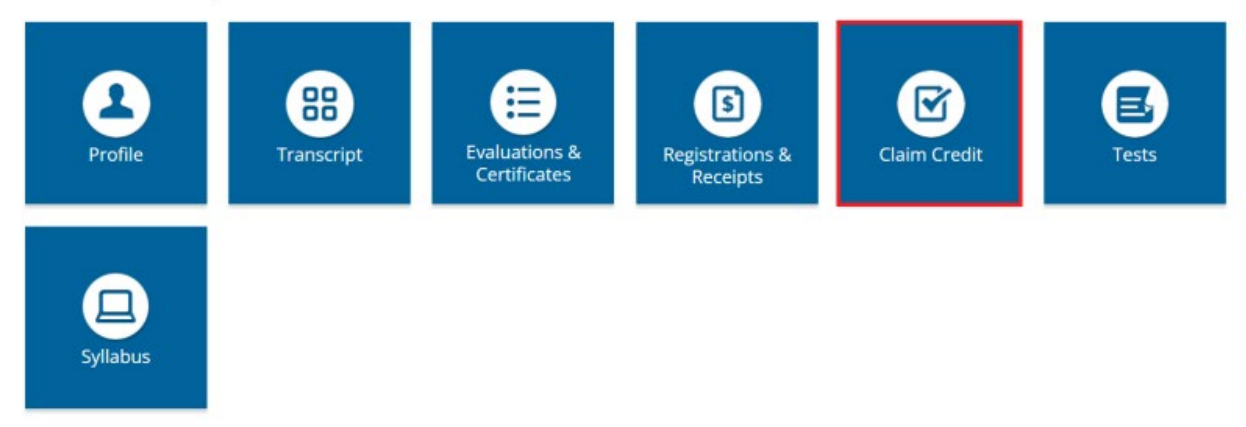

#### **Step 7**: Enter the **Activity ID** and click the **Submit Activity ID** button.

**Claim Credit** 

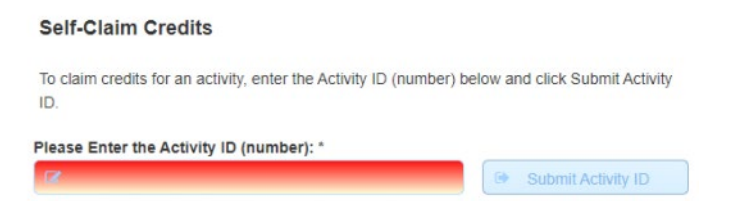

After you have attested and signed the attestation click on **Claim Credit.**

**Step 8**: Once your profile is set up, click the **My CME** button.

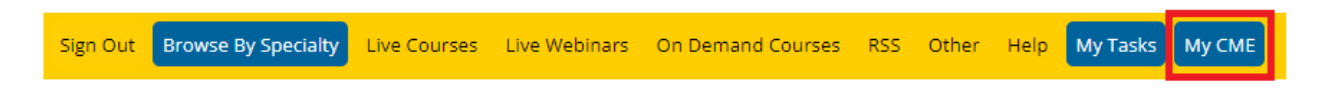

**Step 9**: (If you have completed your evaluation, skip to Step 11.) Click on **Evaluations and Certificates.**

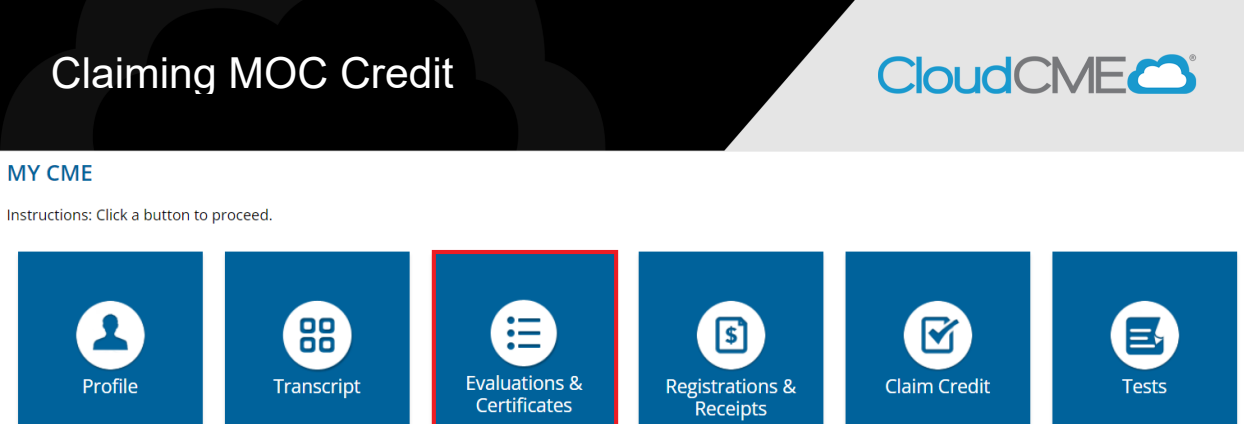

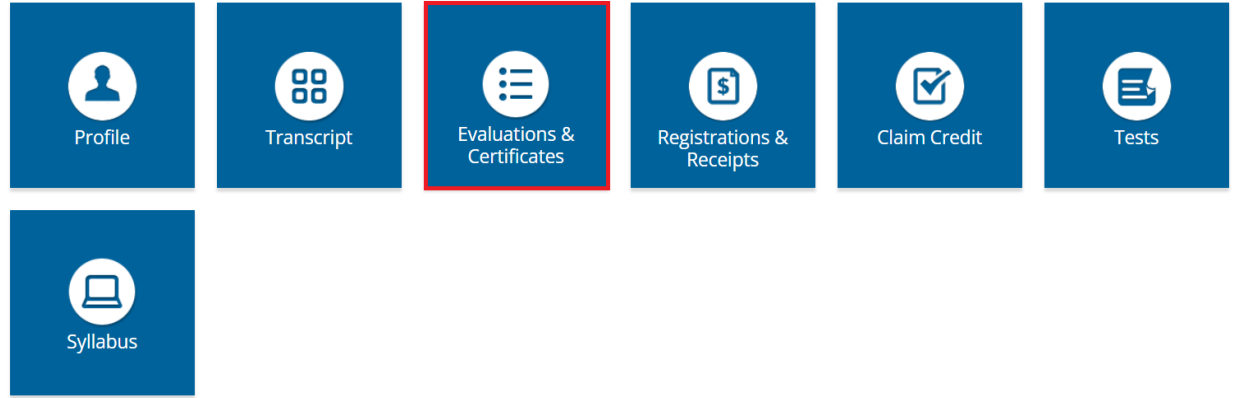

# **Step 10:** Complete the evaluation for the activity.

#### **EVALUATIONS AND CERTIFICATES**

After receiving credit, certificates will be displayed in this area for 1-3 months. Please print or save any certificates before this time period ends.

Note: All credits will be recorded on transcripts, available for download 24/7 in the "Transcripts" area of the portal - credits earned do not disappear from transcripts.

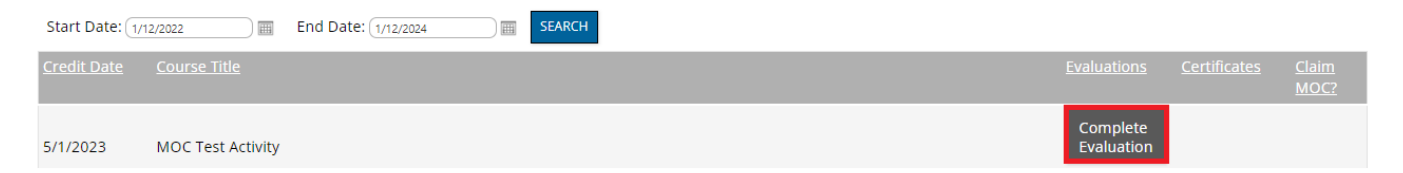

### **Step 11:** Click on **Claim MOC.**

#### **EVALUATIONS AND CERTIFICATES**

After receiving credit, certificates will be displayed in this area for 1-3 months. Please print or save any certificates before this time period ends.

Note: All credits will be recorded on transcripts, available for download 24/7 in the "Transcripts" area of the portal - credits earned do not disappear from transcripts.

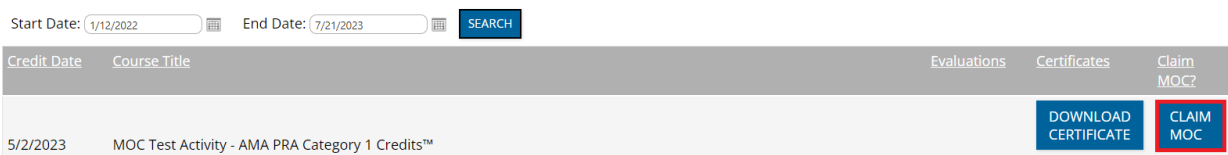

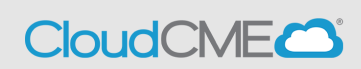

**Step 12:** The **Claim MOC Credits** screen will display. Select the MOC board(s) for which you are claiming credit. One or more boards may be selected.

#### **CLAIM MOC CREDITS**

Select the MOC Boards for which you are claiming credit. Enter the Diplomate ID for each MOC Board, enter your Birth Month and Birth Day, and then click Submit. The MOC Board claimed credit will display on your transcript.

11th Annual UC San Diego Essentials & Advances in Apheresis Therapies awards the following MOC credits. Which credits are you claiming?

 $\Box$  American Board of Internal Medicine

American Board of Surgery

By clicking Next, I provide permission for my MOC completion information to be shared and transmitted to the Accreditation Council for Continuing Medical Education (ACCME)

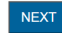

**Step 13: NOTE**: This screen will only display if you have not updated your profile with your Birth Month, Birth Day, and eligible MOC Board Diplomate ID. You will go directly to the **Tests** screen shown in Step 14.

If your Birth Month, Birth Day, and eligible MOC Board Diplomate ID is not in your profile, the next screen allows you to enter those details. You will be required to provide permission for the MOC completion data to be shared and transmitted to ACCME's PARS.

#### **CLAIM MOC CREDITS**

Select the MOC Boards for which you are claiming credit. Enter the Diplomate ID for each MOC Board, enter your Birth Month and Birth Day, and then click Submit. The MOC Board claimed credit will display on your transcript.

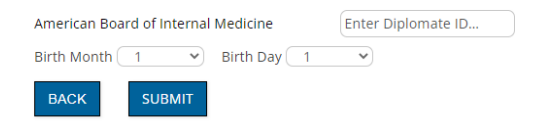

Complete the fields and click the **Submit** button.

**Step 14:** You will be redirected to the **Test** section to be able to take the prerequisite test to claim credit. Once again, click on **Claim MOC Credit.**

## **TESTS**

Show Completed Tests: □

11TH ANNUAL UC SAN DIEGO ESSENTIALS & ADVANCES IN APHERESIS THERAPIES

11th Annual UC San Diego Essentials & Advances in Apheresis Therapies (3349)

**⊞** POST-TEST

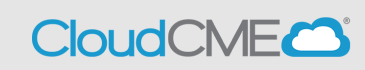

**Step 15:** Complete the test **Check Answer(s)** then click on **Show Results**

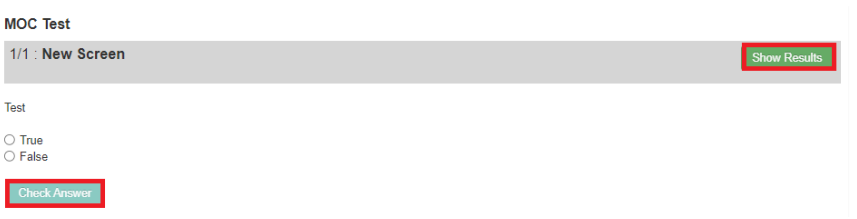

**Step 16**: Once you have completed the test click on the **X** on the top right.

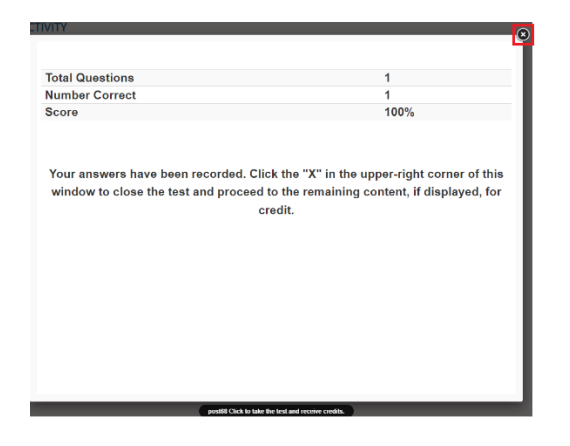

**NOTE**: It will take up to 30 days post activity for MOC credit to be reflected with your board(s).

**Step 17:** You will not receive a certificate for MOC credit, but can find that credit recorded under your **Transcript** in the **My CME** tab.

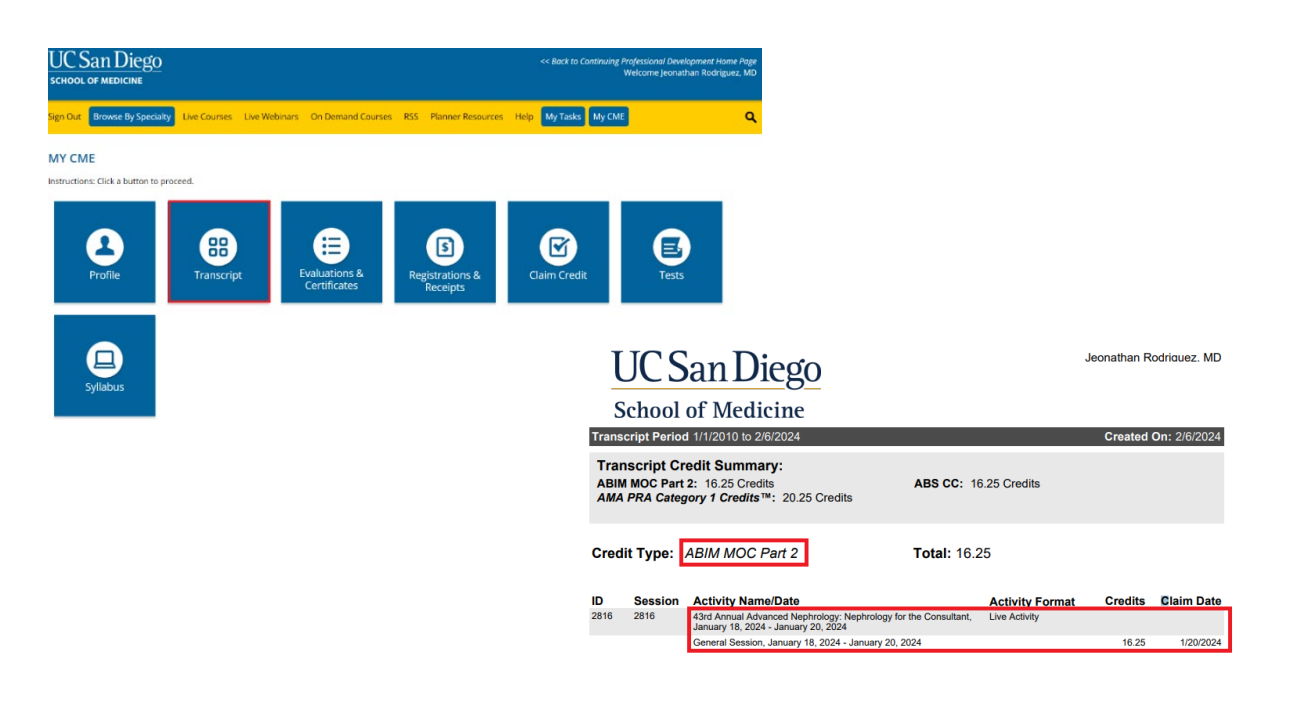